## 線上報名流程

如果您要報名地方行政研習中心的實體訓練課程,請您照以下步驟執行

## 登入實體訓練專區

Step1、請連線到 e 學中心(http://elearning.rad.gov.tw/), 點選中文版

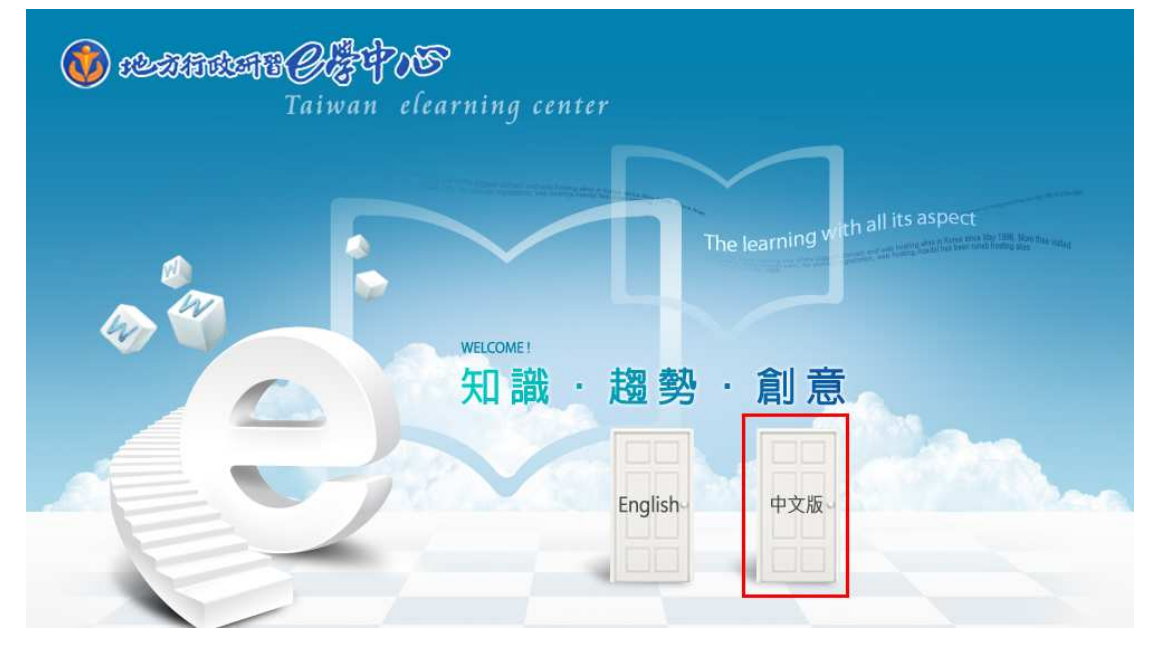

Step2、利用您的帳號密碼登入「e 學中心」

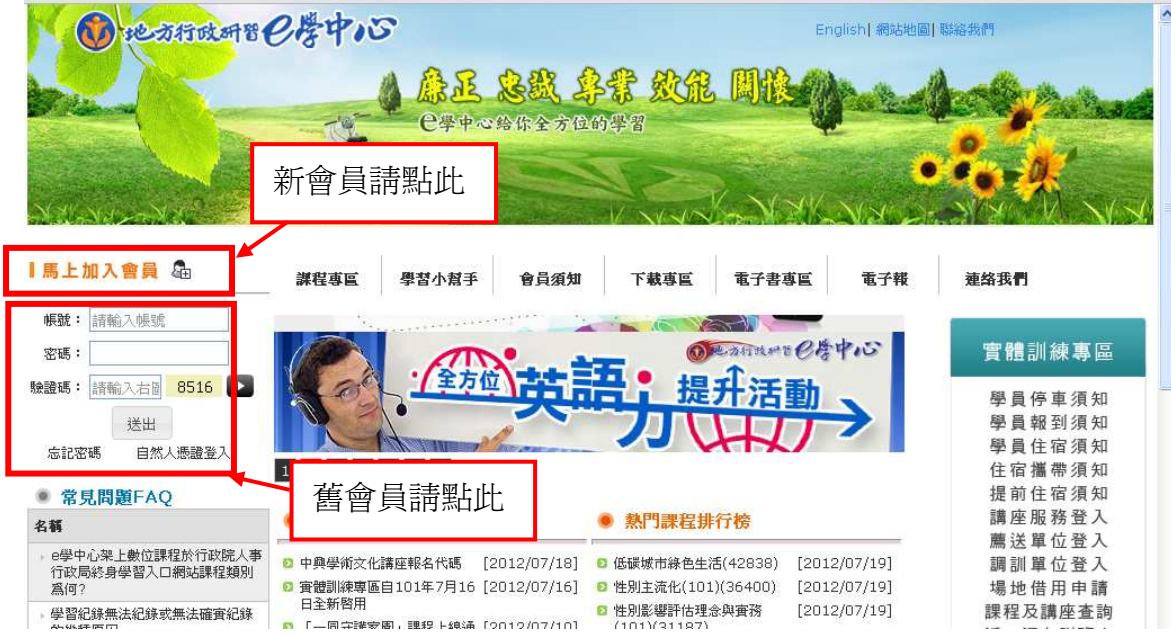

### Step3、登入後點選「實體課程報名作業」

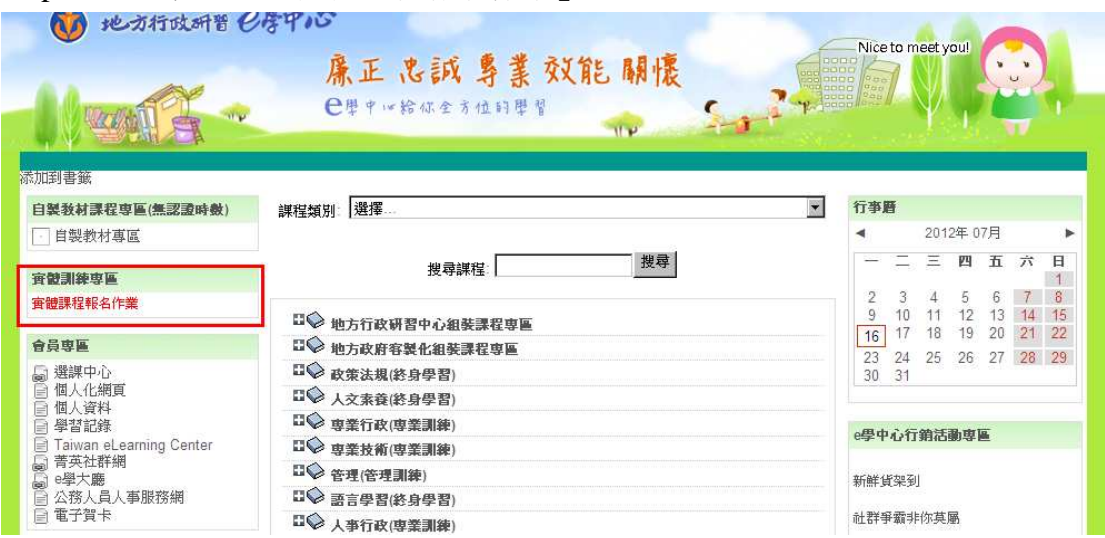

### Step4、即可登入實體訓練專區

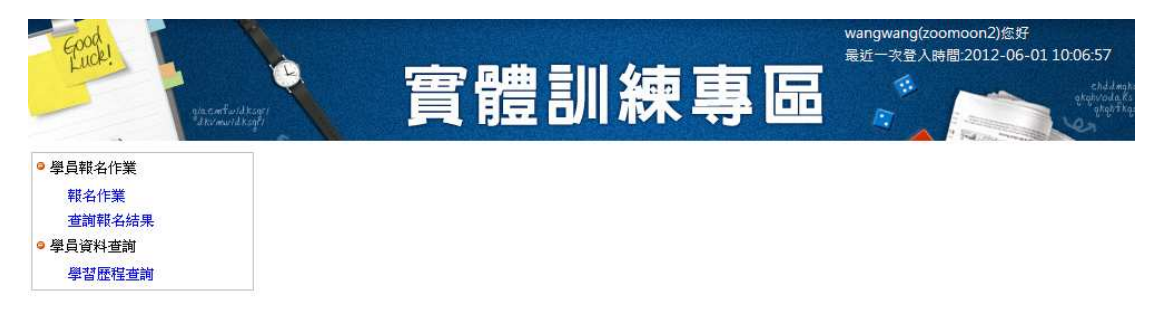

二、 報名作業

## **1.** 輸入代碼報名

Step1、點選「報名作業」開始進行

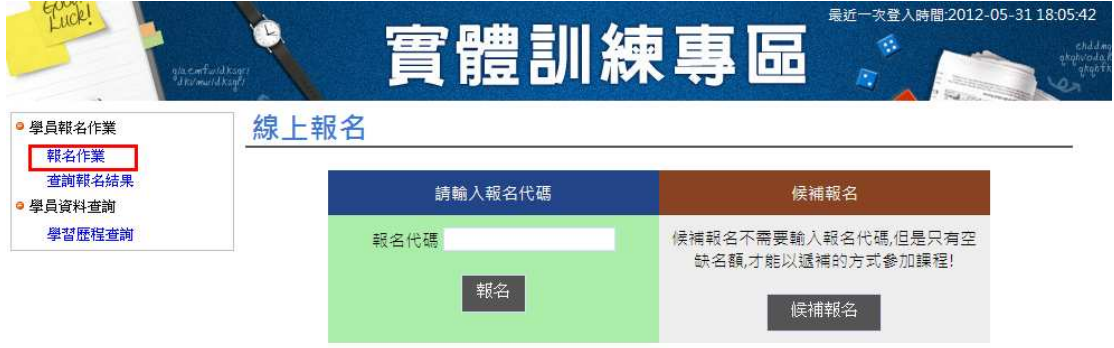

Step2、輸入地方行政研習中心提供之報名代碼

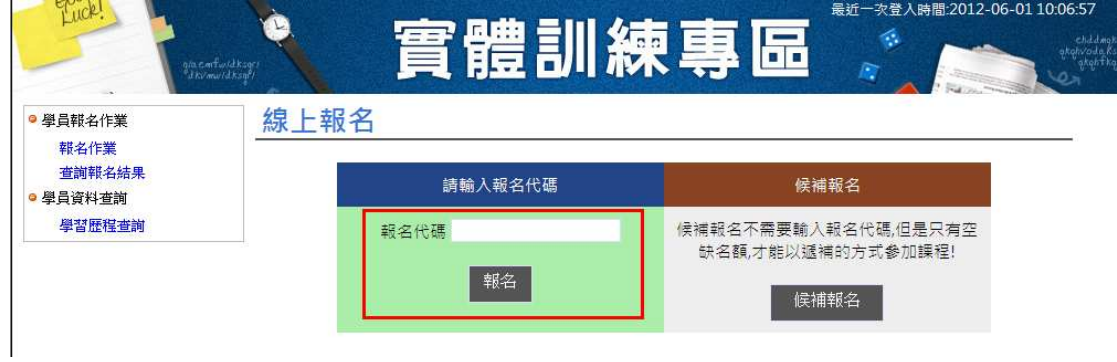

Step3、選擇欲報名的班別點選「報名」

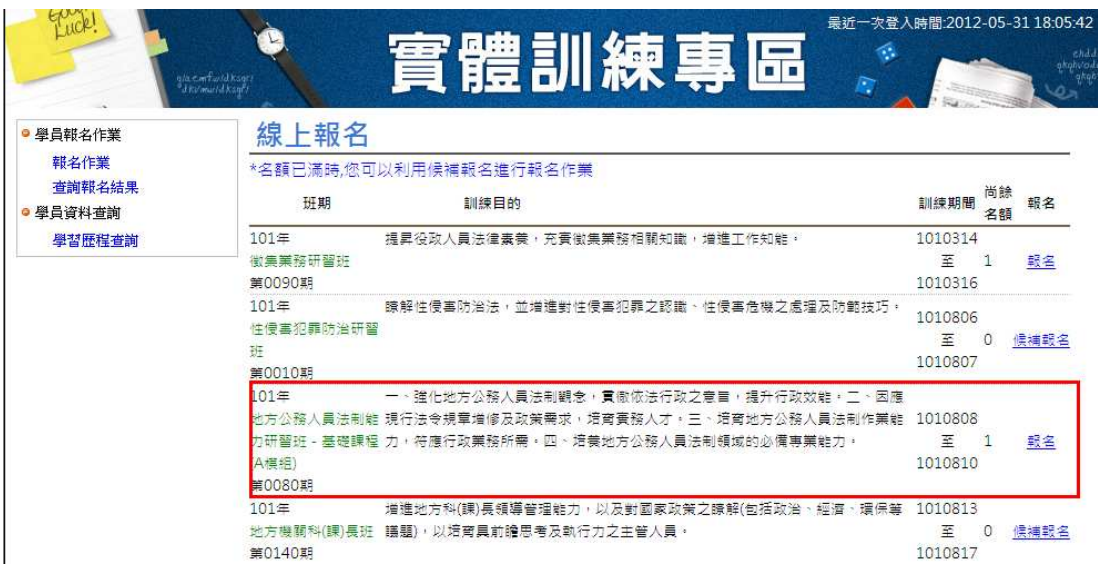

Step4、報名完成前請再確認資料是否正確,確認後送出,第一次報名您的個人 基本資料是由 e 學中心複製而來,在此更新完成後,之後的報名動作系統會主動 帶出修改過後的資料,輸入資料須注意的事項如下:

- 請注意紅色框為必填欄位是否都填寫完成
- 另外官等欄位如果爲簡薦委任的職等則有不可爲空白的限制。

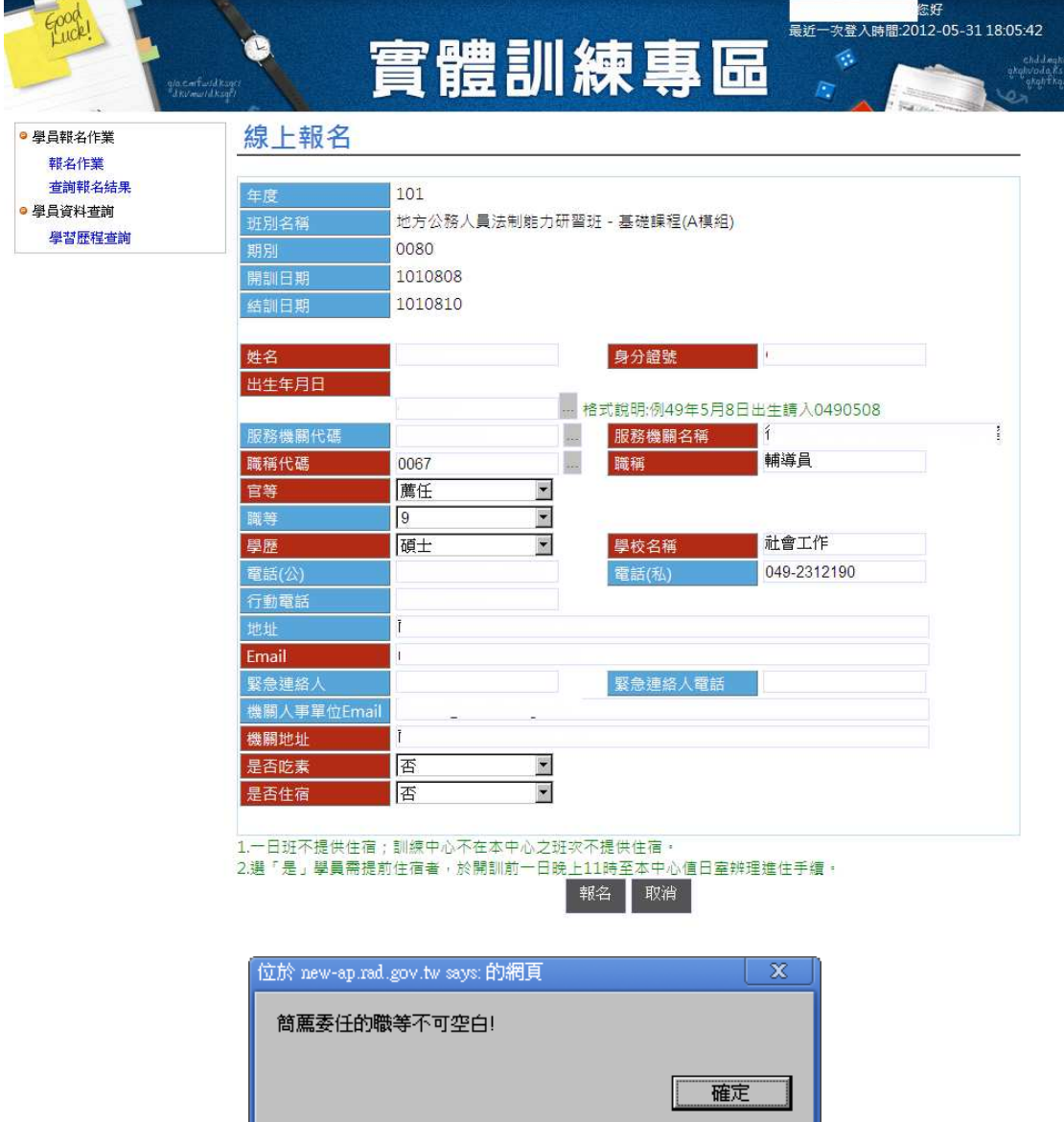

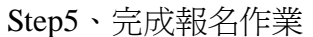

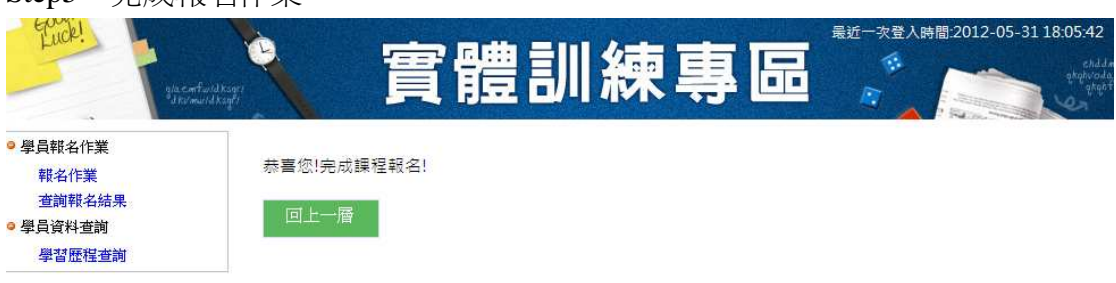

## **2.** 後補報名

Step1、如果有些班別您想參加,但沒有報名代碼或是已經額滿的班別,可以利 用「後補報名」完成,如有空缺名額,可獲得參訓機會。

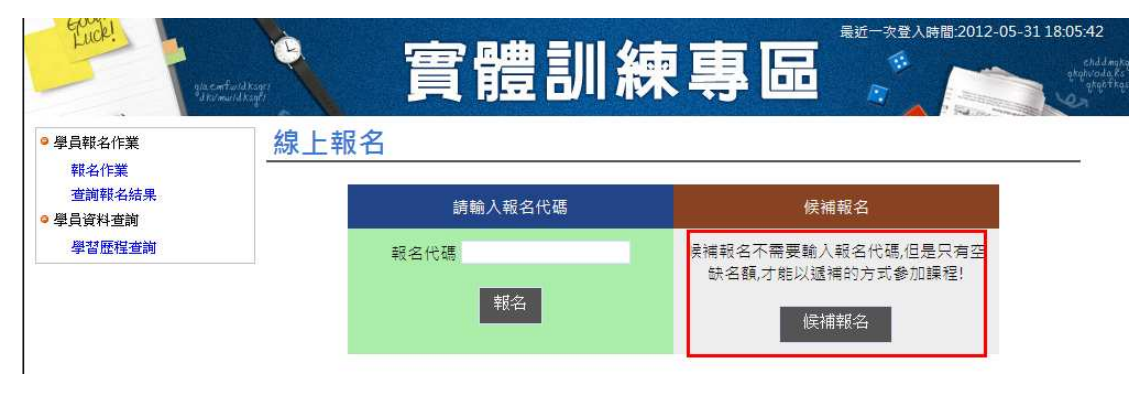

Step2、列表顯示目前正在報名期間內的班別,點選「後補報名」連結

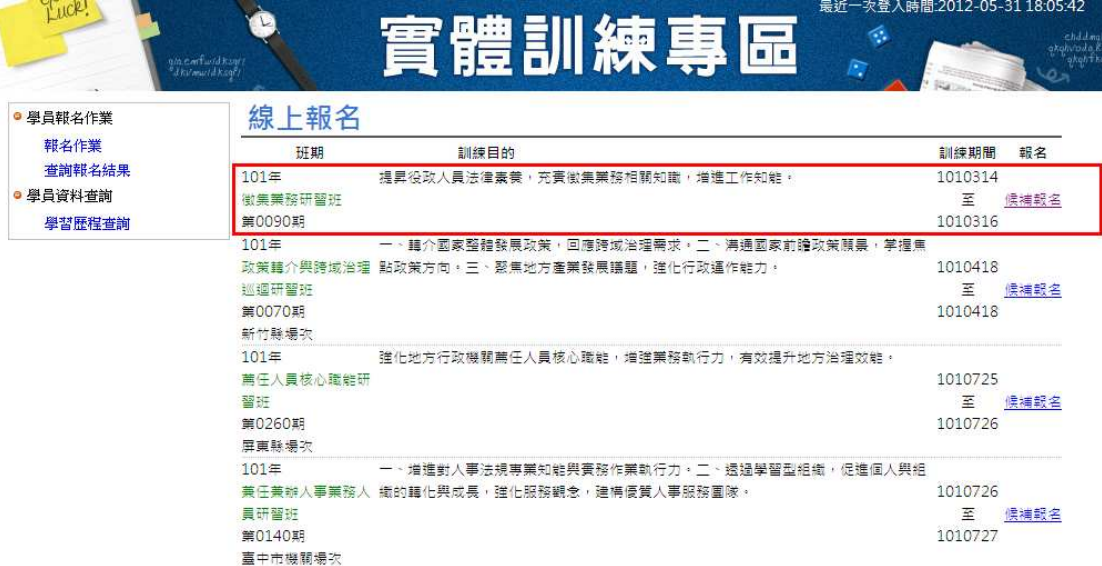

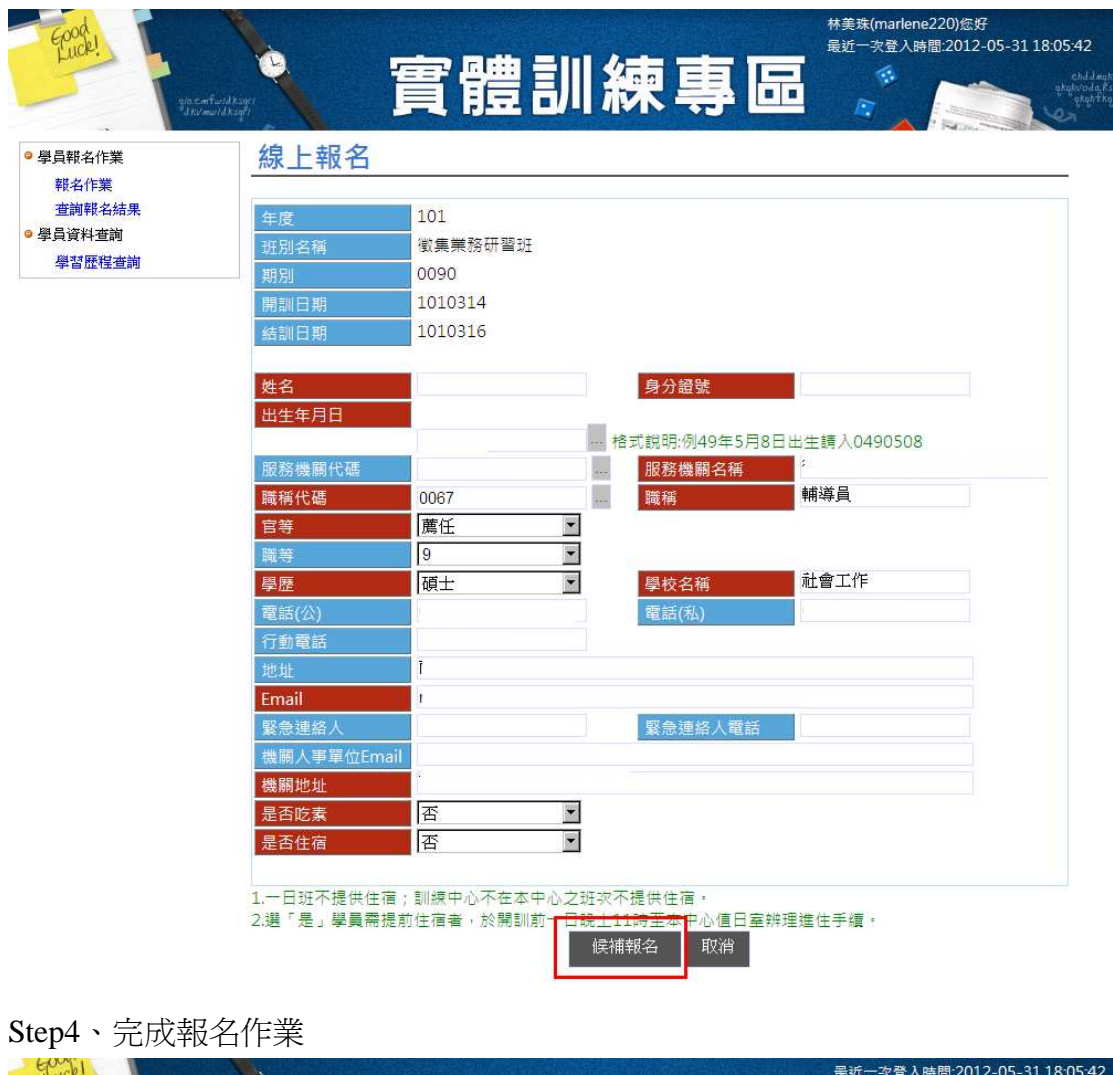

#### Step3、報名完成前請再確認資料是否正確,確認後送出

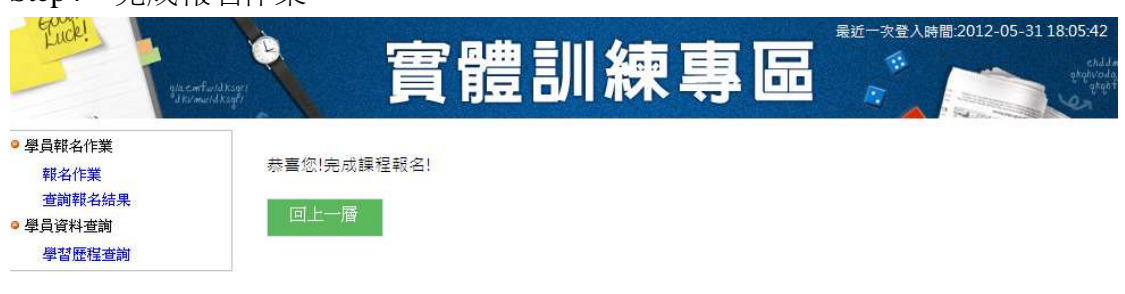

## 三、 查詢報名結果

Step1、學員如果想確認是否完成報名,可點選「查詢報名結果」,即可查詢到相 關資料

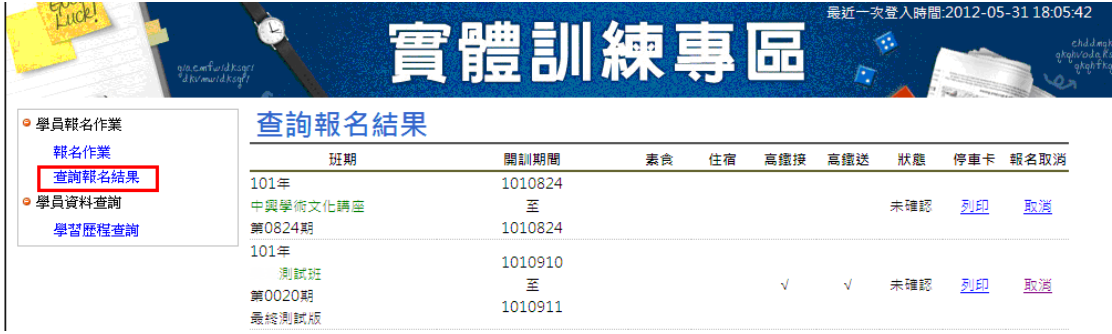

Step2、狀態欄位為承辦人員處理進度可分為:

- 未確認:已報名還未被確認可參訓
- 未報到:已確認可參訓,但是尙未報到

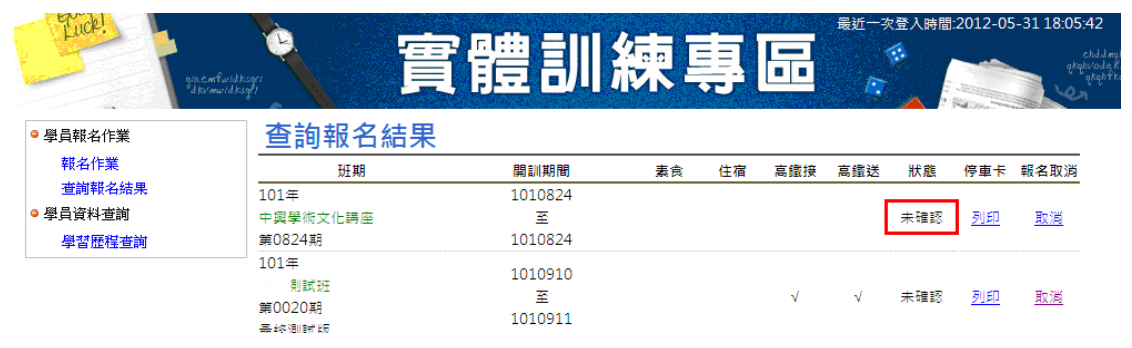

#### Step3、報名欄位,在報名期間學員都可以點選取消欄位,取消此班別的報名動 作

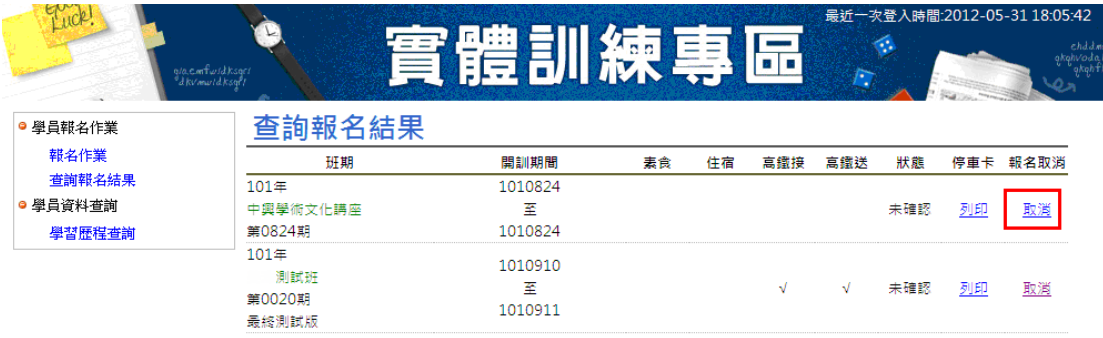

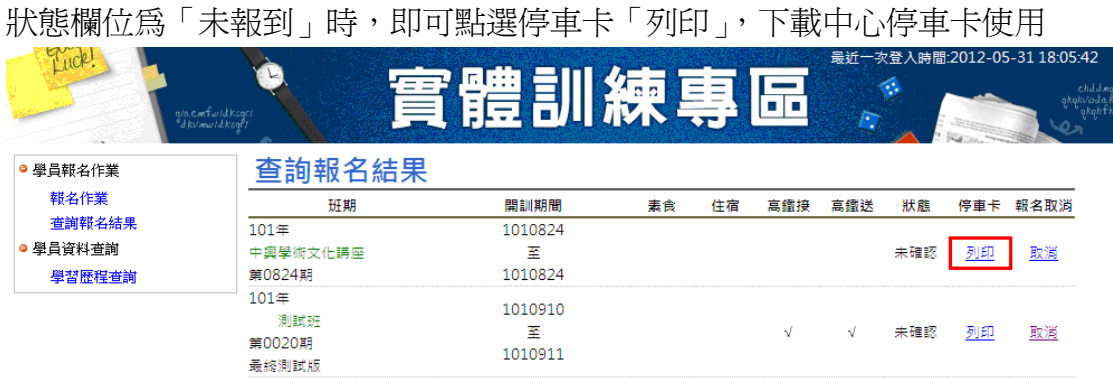

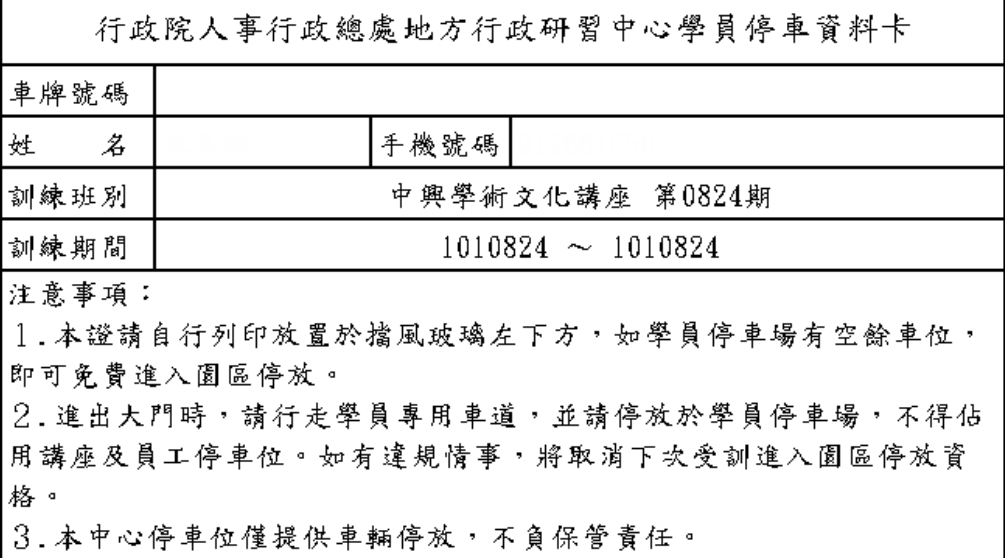

# 四、 學習歷程查詢

在此功能可以查詢曾經參訓的資料

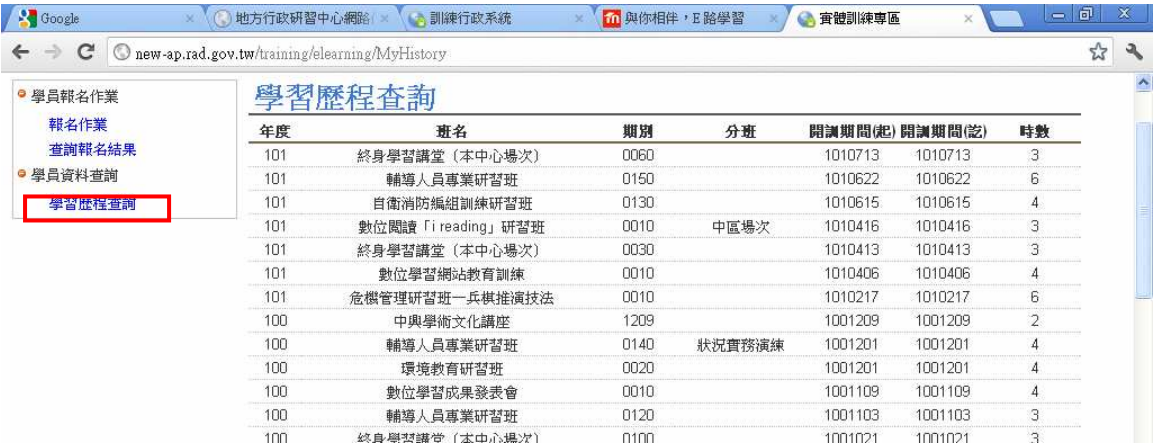

# 五、 其他

線上報名或相關事宜需協助,請洽本中心數位學習組,聯絡電話: (049)2332131 分機 249、413。